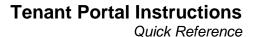

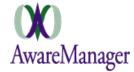

The Tenant Portal web pages have been created for tenants to view Notices and submit and review requests for Work.

- 1) To access the Portal go to http://hines.amjxt.com/pre/portal
- 2) You will be taken to the Sign In page
  - a) Choose your database (tx600601travis)
  - b) Enter your Email address
  - c) Enter your Password (initially set to hines)
  - d) Select Remember Me
  - e) Click Sign In

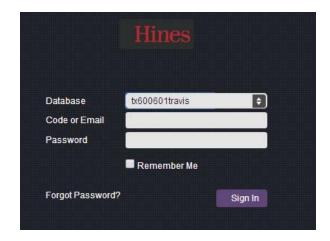

#### To create a shortcut on your desktop

- 1) Right-click anywhere on your desktop and select New > Shortcut
- 2) In the Create Shortcut window, enter the url (Step 1) into the Location field and click Next
- 3) Type a name for the shortcut and click Finish

If you enable cookies and have the system remember you at sign in (by clicking the "Remember Me" checkbox on the Sign In window) you will not have to sign in each time and you will be brought directly to the Home page.

Portal V.1.5 Page 1 of 7

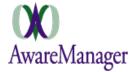

#### **Home Page**

Once signed in you will be on the home page. This page gives you access to other WebPages, posted files, and building / engineering related notices.

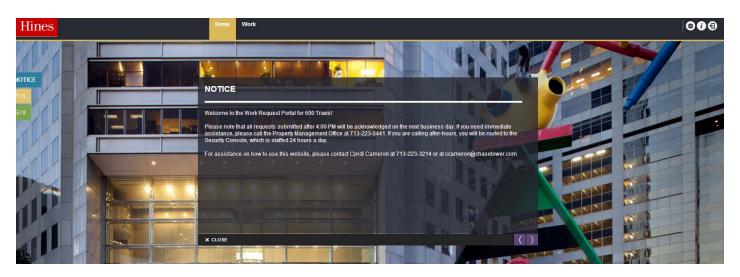

#### **Notices**

These are displayed in the center of the page. You can navigate through all of your notices on the upper left and lower right of the notices windows

## There are 3 types of **Notices**

Notice –instructions for everyone accessing the portal (they appear automatically)

**Personal** – these messages are specific to you. For example; if the management staff has a question about a work request you submitted (to view click the **P**ersonal button)

**General** – These messages will be used for building information such as; fire alarm testing, notifications related to construction, shutdowns, preventive maintenance work, etc. (to view click the **General** button)

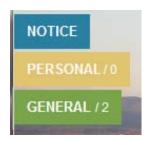

The bottom center of the home is where portal links are found, these are posted by the Property Management Office.

They may include the following types:

- 1. URLs: links to other web pages
- 2. Pictures
- 3. Documents: documents/forms
- 4. PDFs: non-editable documents

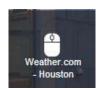

Portal V.1.5 Page 2 of 7

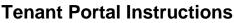

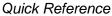

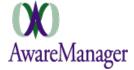

At the top right of the portal page you will find the following options:

Contact Settings, Help, and Sign Out

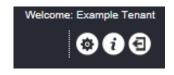

## **Contact Settings**

This function allows you to review and update your contact information including your password. Remember to click

Submit to save any changes.

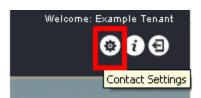

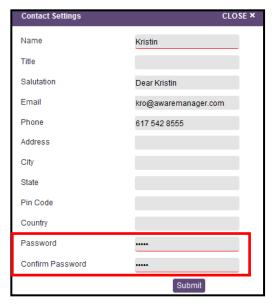

### Help

This function generates a pop up window with basic help information

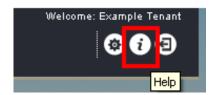

**Sign Out** – This function logs you out of the portal and returns you to the sign in page

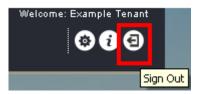

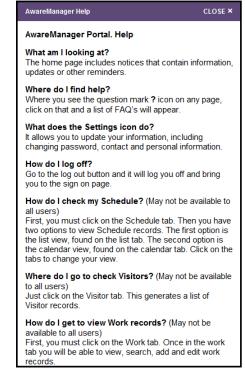

Portal V.1.5 Page 3 of 7

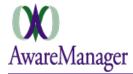

## To Enter a New Request

1) Click the **Work** tab at the top of the screen

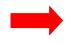

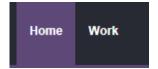

2) Click on the **New** button on the top left of the list view

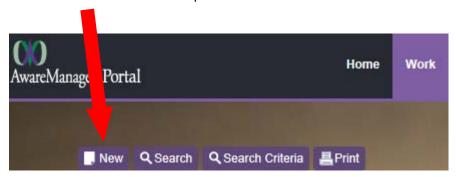

3) Enter information into all fields. Please give as much detail as possible

Select the **Building** from the drop down menu where the request is located.

- Select the Floor/Suite from the drop down menu where the request is located.
- Select the Work Type from the drop down menu that best describes the work
- Include a detailed **Description** of your request
- Click Submit

Click Clear if you would like to reset the form

# NOTE This web form will auto-populate information for you based upon details in the Property Management Office's AwareManager database (such as Telephone Number, Property, and Floor). You can change these defaults on individual requests; if for instance, you are reporting a problem in a space besides your own floor. To make a permanent change you can update your information by accessing the Contact Settings feature at the top right of the page. Keep in mind that some fields must be updated by the property management office.

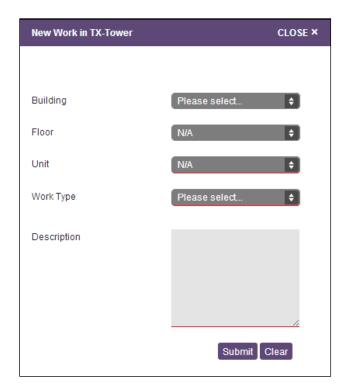

Portal V.1.5 Page 4 of 7

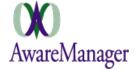

## To Search for Requests

- 1) Click on the Corresponding tab at the top of the page
- 2) Click on the Search button on the top left of the list view

A pop up window will appear with Search Criteria fields

3) Fill out the search criteria and click Submit

Your results will be displayed in the list
The list is constrained to include Work Orders entered within
the last 60 days.

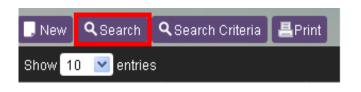

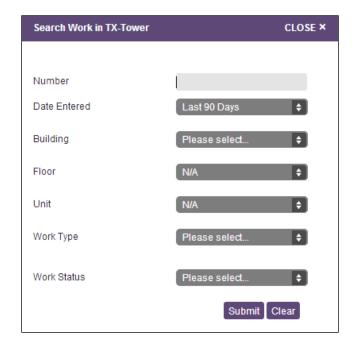

# To Print your requests

The Print button allows you to print the list of work records

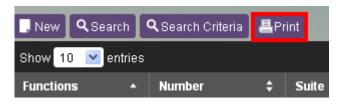

This will generate a new window in your browser which can be printed (Select File > Print from your Browser menu)

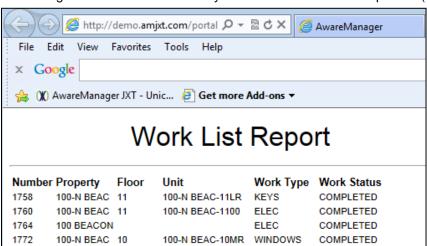

Portal V.1.5 Page 5 of 7

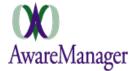

# **View Requests**

An additional function available in all three capsules: **View**, this function allows you to see additional details not visible via the list.

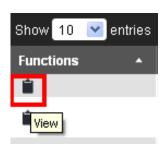

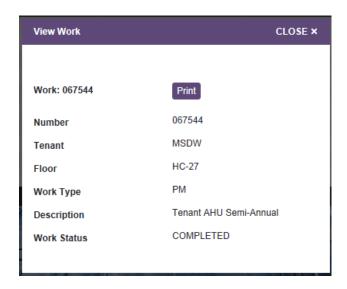

Portal V.1.5 Page 6 of 7

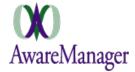

## **Frequently Asked Questions**

# What if I am having problems getting to the Web form?

Confirm that the problem is not a general problem accessing the internet (if so, contact your IT department). If the problem is isolated to the Tenant Portal Pages please contact the management office.

# What if my request is an emergency?

If your request is an emergency, do NOT use the web form. Contact the management office.

## How do I know the property management office received and is working on my request?

The work order will appear in your Open Work Order list with a status of OPEN once your request has been processed by the management office.

## What if I have more than one work request at a time?

Please enter in each work request separately. This will ensure that your work can be appropriately assigned and monitored.

### What if I have a question about my request after I submitted it?

Contact the management office and reference the Work Order Number with questions about your request.

## How do I place a Work Request after hours?

If your work request is not urgent and can wait until the next business day for service, please use the web form.

# How will I know if my work has been completed?

The work order status will be changed to COMPLETED when the work is finished. It will be changed to CLOSED once management has reviewed it.

### What if I want more detail about my work requests (current and past)?

The management office will be able to provide reports at your request detailing your current and past work requests

Portal V.1.5 Page 7 of 7